## **MapFish Workshop Documentation** *Release 0.1*

**Éric Lemoine, Cédric Moullet, Claude Philipona**

November 02, 2009

# **CONTENTS**

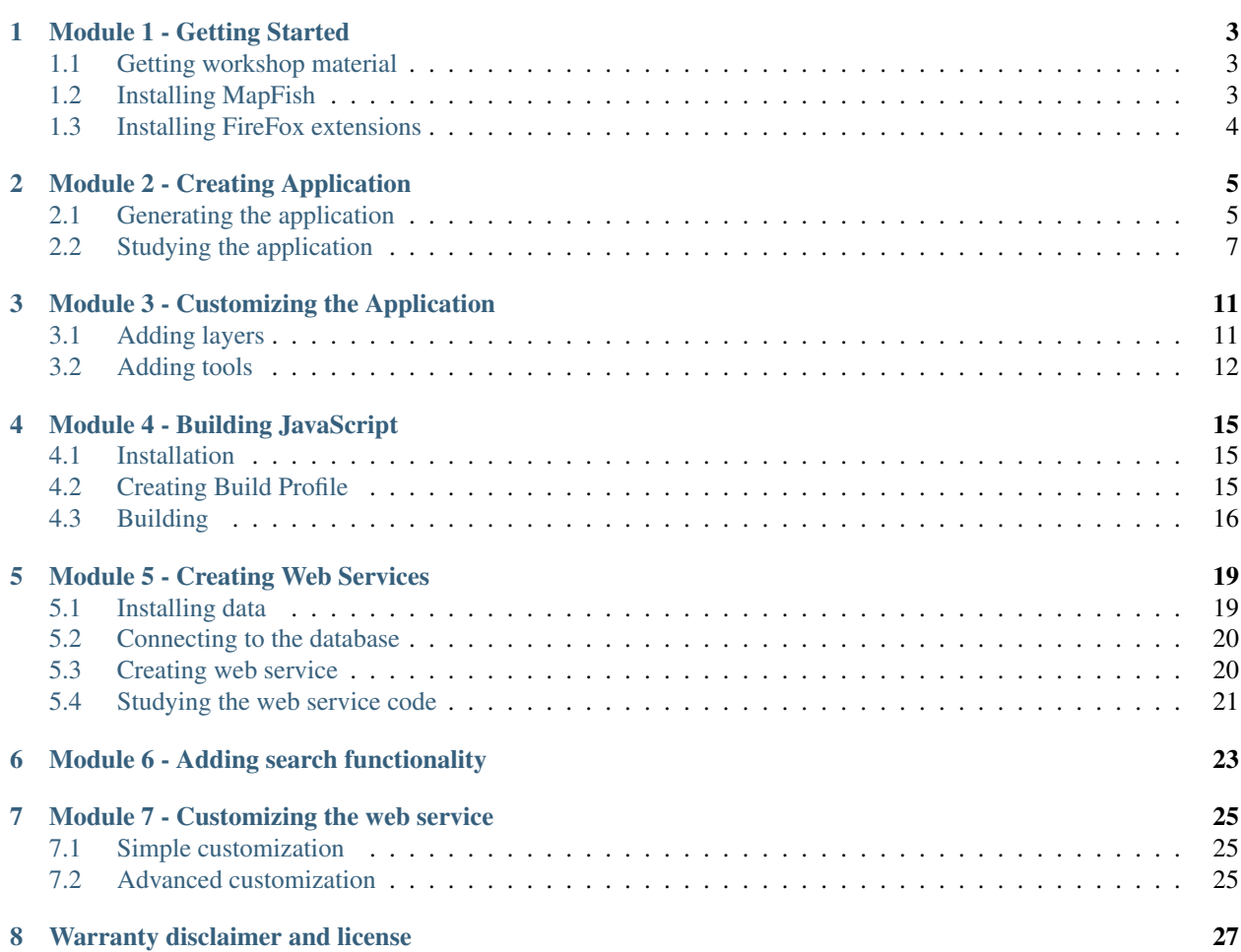

Contents:

**ONE**

# <span id="page-6-0"></span>**MODULE 1 - GETTING STARTED**

Start by creating a folder named MapFish in the C:  $\setminus$  folder, this will be your working folder for this workshop.

### <span id="page-6-1"></span>**1.1 Getting workshop material**

Get the Workshop material by checking out [http://www.mapfish.org/svn/mapfish/sandbox/camptocamp/mapfish\\_workshop](http://www.mapfish.org/svn/mapfish/sandbox/camptocamp/mapfish_workshop) with Turtoise SVN. For this open the explorer, go into C: \MapFish, right-click in the explorer window, choose SVN Checkout..., enter the above URL, check that the *Checkout directory* is C:\MapFish\mapfish\_workshop, and click OK.

Export the mapfish workshop folder to your Apache document root, for example by copying it in Apache's htdocs directory. You should be able to load [http://localhost/mapfish\\_workshop/printing](http://localhost/mapfish_workshop/printing) in your web browser.

## <span id="page-6-2"></span>**1.2 Installing MapFish**

To install MapFish, first make sure you've installed "Python for Windows extensions". If not, you can get it here: <http://sourceforge.net/projects/pywin32/>

Open a terminal command and follow these steps:

```
C:\>cd C:\MapFish
C:\MapFish>C:\Python25\python.exe mapfish_workshop\software\go-mapfish-framework-1.2.py env
```
This command creates a virtual Python environment named env and installs MapFish and its dependencies into it.

Now activate the virtual environment with:

C:\MapFish>env\Scripts\activate.bat

You command prompt should now look like this:

<env> C:\MapFish>

To check that MapFish is correctly installed, enter:

<env> C:\MapFish>paster create --list-templates

and check that the output is:

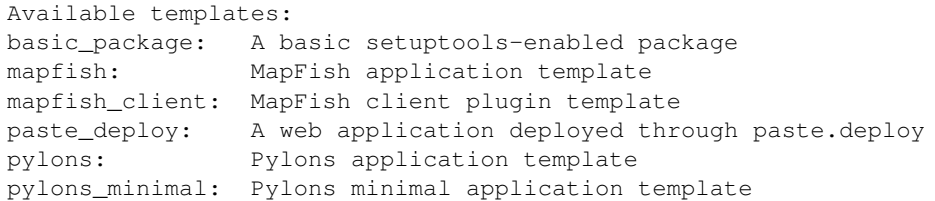

## <span id="page-7-0"></span>**1.3 Installing FireFox extensions**

It is recommended that you use FireFox and install [Firebug](http://getfirebug.com/) <sup>[1](#page-7-1)</sup>. Firebug is an add-on for Firefox that allows you to debug JavaScript in any web page. Firebug requires Firefox and cannot be used with any other web browser. Installing the [JSONView](https://addons.mozilla.org/en-US/firefox/addon/10869) extension is also recommented, it will be used for viewing JSON responses in FireFox.

<span id="page-7-1"></span><sup>1</sup> <http://getfirebug.com/>

**TWO**

# <span id="page-8-0"></span>**MODULE 2 - CREATING APPLICATION**

In this module you will learn how to create a MapFish application. You will study the structure of a MapFish application, and the code the MapFish framework generates for you when creating a MapFish application.

## <span id="page-8-1"></span>**2.1 Generating the application**

### **2.1.1 Generating the base**

To create a MapFish application use:

<env> C:\MapFish> paster create -t mapfish MapFishApp

MapFishApp is the name of the MapFish application you're creating, you can pick any name of your choice. We'll assume that you choose MapFishApp in the rest of the document.

When asked what template engine to use answer mako, which is the default. When asked if SQLAlchemy 0.5 configuration is to be included, answer True, as your MapFish application will include web services relying on database tables.

You should now have a folder named MapFishApp. This folder contains your application files, at this point mainly Python files.

Now is the time to check that your MapFish application works. For this go into the MapFishApp folder and start the application:

```
<env> C:\MapFish>cd MapFishApp
<env> C:\MapFish\MapFishApp>paster serve development.ini
```
This command starts your application in the Paster web server, which is a pure-Python web server, commonly used during development.

Open <http://localhost:5000> in your web browser, you should get the default page:

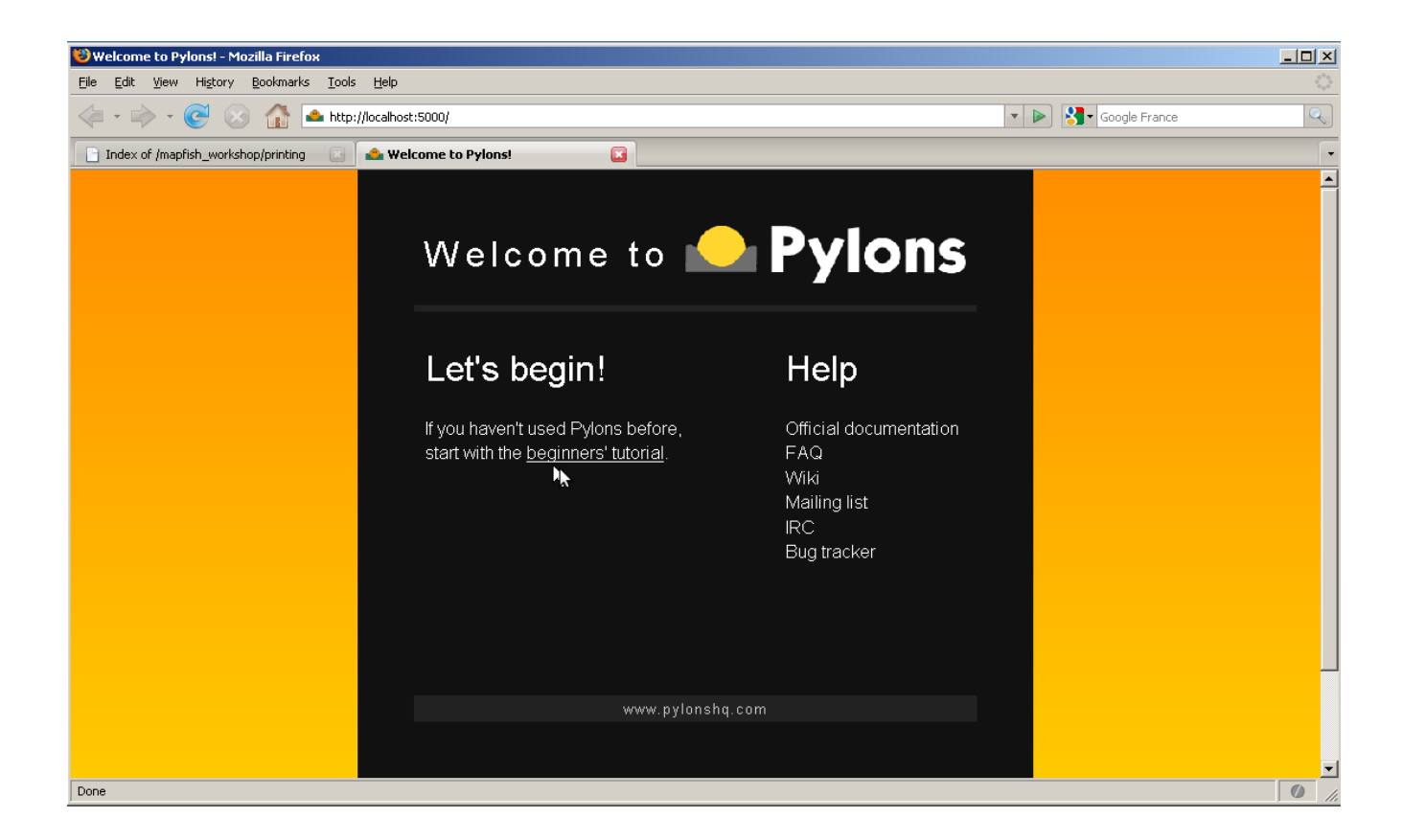

### **2.1.2 Installing the MapFish JavaScript toolbox**

You are now going to install the MapFish JavaScript toolbox in your application. This toolbox includes:

- the Ext, OpenLayers, GeoExt and MapFish Client JavaScript libraries,
- a sample JavaScript application based on those libraries,
- a build profile for minifying the JavaScript code of this sample application,
- a JavaScript testing framework, with a test example

Enter  $Ctrl + C$  to stop the Paster server and proceed with these commands:

```
<env> C:\MapFish\MapFishApp>cd ..
<env> C:\MapFish> paster create -t mapfish_client MapFishApp
```
When asked whether to overwrite index.html answer y. This will overwrite the index.html page you saw in the last section by the one provided by the mapfish\_client template.

Start the application again:

```
<env> C:\MapFish>cd MapFishApp
<env> C:\MapFish\MapFishApp>paster serve --reload development.ini
```
Note: Note the use of the  $-\text{reload}$  switch. This switch makes the Paste server monitor all Python modules used by the MapFishApp application and reload itself automatically if any of them is modified or if new modules are created. This is especially useful during development.

Open or reload <http://localhost:5000> in your web browser, you should now get the default user interface:

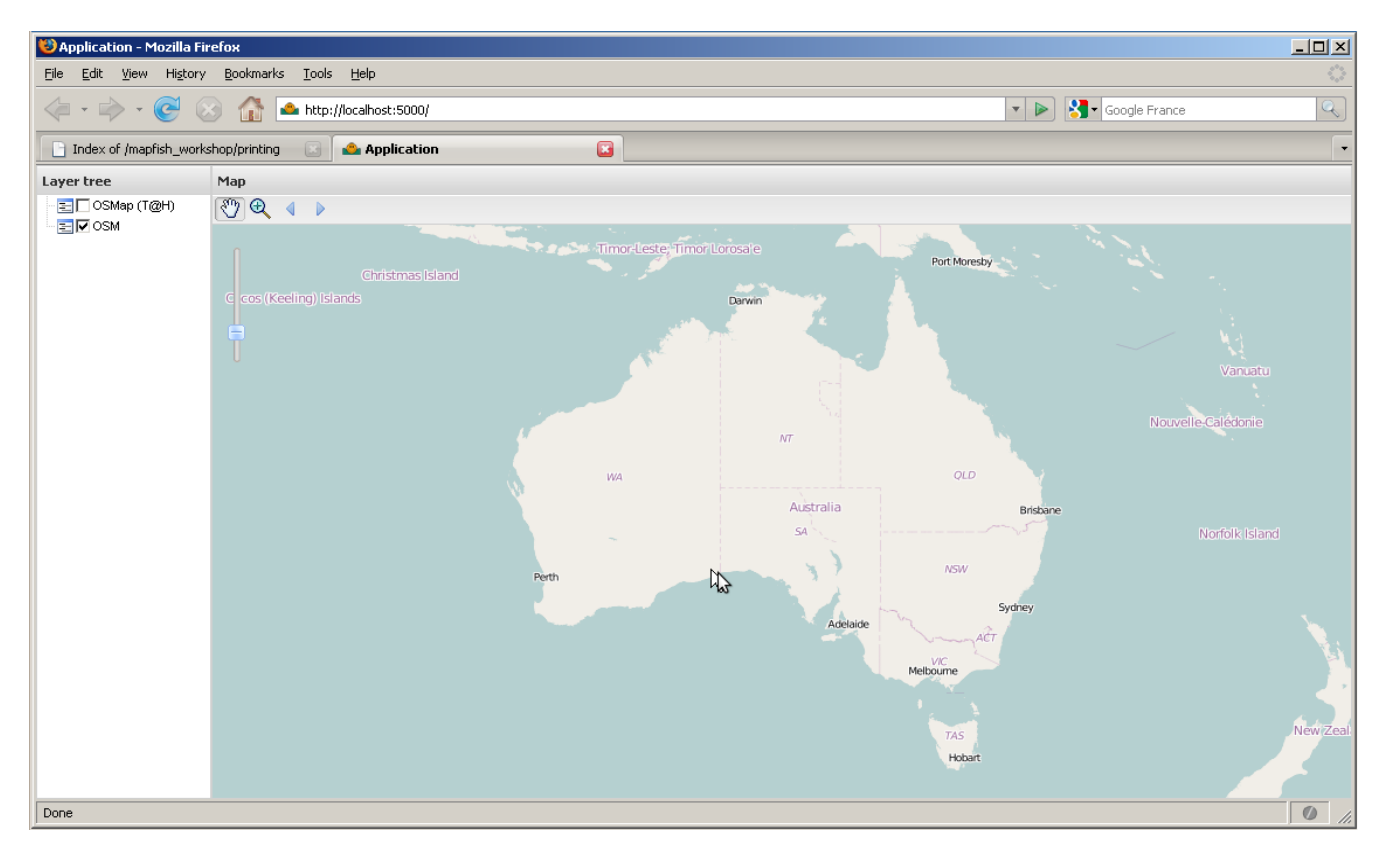

This default user interface is composed of: a map, a toolbar above the map with tools acting on the map, and a layer tree for controlling the visibility of layers. The map itself is composed of two [OpenStreetMap](http://openstreetmap.org) base layers (Mapnik and [Tiles@Home\)](mailto:Tiles@Home).

The default user interface is provided to the application developer as an example. The application developer is free to build on it, or delete it to write his own if he wants.

As mentioned at the begining of this section, the JavaScript toolbox installed in the MapFish application comes with a JavaScript testing framework. We clearly see one of the goals of MapFish here: freeing the Application developer from tedious tasks and making him more productive in the development of high-quality, tested code. A test example is provided, to execute it load <http://localhost:5000/tests> in your browser.

## <span id="page-10-0"></span>**2.2 Studying the application**

The following sub-sections give you a quick tour through the folders and files of your MapFish application. Take some time to browse those folders and files, so you get a sense of how the application is structured.

### **2.2.1 Global structure**

The application's main folder, MapFishApp, contains:

- **development.ini** This is the application's configuration file. This file includes things like the IP address and TCP port the server should listen on, the database connection string, etc.
- **layers.ini** This is where the application developer gives information about web services to be generated by the framework. We'll get back to this file in the *Creating Web Services* module later in the document.
- **jsbuild** This folder contains the JavaScript build profile for the default user interface. We'll come back to that in the *Building JavaScript* module later in the document.
- **setup.cfg and setup.py** These files control various aspects of how the MapFish application is packaged when you distribute it.

mapfishapp

This is the main application folder, its name depends on the application name given as the argument to the paster create command. The main sub-folders of this folder are: controllers, model, lib, config, tests, templates, and public.

- **controllers** The controllers folder contains the application controllers. The controllers are the components that handle HTTP requests and send HTTP responses. They often interact with the model and templates code.
- **model** The model folder is where the database model is configured. This is basically where tables and relations are defined.
- **lib** The lib folder includes Python code shared by different controllers, and third-party code.
- **config** The config folder includes Python code generated by the framework and exposed to the application for customization.
- **tests** The tests folder is where you can add Python automated tests for the application.
- **templates** The templates folder is where view templates are stored. Note that we won't write templates as part of this workshop, as the HTML rendering will mostly be done client side.
- public

The public folder includes the application's static files, i.e. HTML, CSS, JavaScript files, etc. Most of this folder was populated when you installed the JavaScript toolbox with paster create -t mapfish\_client. The main files and folders inside this folder are: index.html, mfbase, app, and tests.

- **index.html** The index.html file is the user interface's HTML page. This is where the JavaScript code is loaded.
- **mfbase** The mfbase folder contains the MapFish JavaScript toolbox librairies, namely Ext, OpenLayers, GeoExt and MapFish Client.
- **app** The app folder contains application-specific files. It js sub-folder includes the JavaScript code of the default user interface.
- **tests** The tests folder is where the application developer can put its JavaScript tests. The folder includes the JavaScript testing framework, [Test.AnotherWay](http://www.openjsan.org/doc/a/ar/artemkhodush/)<sup>[1](#page-11-0)</sup>, and a test example.

### **2.2.2 User interface**

Let's now review the various files that make up the default user interface (i.e. the web page with the OSM layers).

Edit the index.html file and look up these lines:

```
<script type="text/javascript" src="mfbase/ext/adapter/ext/ext-base.js"></script>
<script type="text/javascript" src="mfbase/ext/ext-all-debug.js"></script>
<script type="text/javascript" src="mfbase/openlayers/lib/OpenLayers.js"></script>
<script type="text/javascript" src="mfbase/geoext/lib/GeoExt.js"></script>
<script type="text/javascript" src="mfbase/mapfish/MapFish.js"></script>
```
<span id="page-11-0"></span><sup>1</sup> <http://www.openjsan.org/doc/a/ar/artemkhodush/>

These <script> tags make the ExtJS, OpenLayers, GeoExt and MapFish JavaScript libraries be loaded when the web page is openned in the browser. These are the versions of the libraries where the JavaScript code is not minified. Again, we'll talk about JavaScript minification in the *Building JavaScript* module.

The lines:

```
<script type="text/javascript" src="app/js/mapfishapp_layout.js"></script>
<script type="text/javascript" src="app/js/mapfishapp_init.js"></script>
```
in the index.html take care of loading the application-specific JavaScript code. As you have noticed the JavaScript code of the default user interface is composed of two files. The application developer is free to add more files if needed.

The mapfishapp\_init.js file represents the entry point.

```
/*
 * @include mapfishapp_layout.js
 */
Ext.namespace("mapfishapp");
(function() {
   // run mapfishapp.layout.init() when the page
    // is ready
    Ext.onReady(function() {
        mapfishapp.layout.init()
    });
})();
```
This file just creates the application namespace, and registers a callback to be run when the entire HTML page and its components are loaded. The callback is registered using the  $Ext$ . onReady function; we infer from the namespace of the function that the function is provided by the Ext library. Using  $Ext \cdot onReady$  is typical in Ext-based applications.

The mapfishapp\_layout.js file is where the page layout is defined. This file contains private functions, i.e. functions that cannot be called from outside the mapfishapp.layout module, and the init public function, which is the function that was passed to the Ext.onReady function.

Let's review what the mapfish.layout module's functions do.

**createMap** This function creates the map, which is an instance of OpenLayers.Map. See the [OpenLayers.Map](http://dev.openlayers.org/apidocs/files/OpenLayers/Map-js.html)  $\frac{1}{2}$  $\frac{1}{2}$  $\frac{1}{2}$ .

**createLayers** This function creates the OSM layers and return them.

- **createLayerStore** This function creates a GeoExt.data.LayerStore object with the map and layers passed as arguments. A GeoExt.data.LayerStore is necessary for creating a map panel. See the [GeoExt.data.LayerStore doc](http://www.geoext.org/lib/GeoExt/data/LayerStore.html)<sup>[3](#page-12-1)</sup>.
- **createTbarItems** This function create and return toolbar items. Here the toolbar items are GeoExt.Action objects. We'll go back to GeoExt.Action in the *Customize the Application* module.

init

This function starts by calling the createMap, createLayers, and createLayerStore functions to actually create the map, layers, and layer store.

<span id="page-12-0"></span><sup>2</sup> <http://dev.openlayers.org/apidocs/files/OpenLayers/Map-js.html>

<span id="page-12-1"></span><sup>3</sup> <http://www.geoext.org/lib/GeoExt/data/LayerStore.html>

It then creates an  $Ext$ . Viewport, which is a graphical component representing the entire browser viewport. The viewport contains other grahical components: its items. The viewport here contains two items, a map panel and a layer tree panel. See the Ext. Viewport doc  $4$ .

The map panel, which is a GeoExt object, is configured with the map and the layer store objects. The map panel is also a container, with one item: the zoom slider. The map panel has a top toolbar, whose items are returned by the createTbarItems function. See the [GeoExt.MapPanel doc](http://www.geoext.org/lib/GeoExt/widgets/MapPanel.html)<sup>[5](#page-13-1)</sup>.

The layer tree is a regular Ext.tree.TreePanel with a GeoExt.tree.LayerContainer as its root node. See the [Ext.tree.TreePanel doc](http://www.extjs.com/deploy/ext-2.2.1/docs/?class=Ext.tree.TreePanel)  $<sup>6</sup>$  $<sup>6</sup>$  $<sup>6</sup>$ , and the [GeoExt.tree.LayerContainer doc](http://www.geoext.org/lib/GeoExt/widgets/tree/LayerContainer.html)  $<sup>7</sup>$  $<sup>7</sup>$  $<sup>7</sup>$ .</sup></sup>

<span id="page-13-0"></span><sup>4</sup> <http://www.extjs.com/deploy/ext-2.2.1/docs/?class=Ext.Viewport>

<span id="page-13-1"></span><sup>5</sup> <http://www.geoext.org/lib/GeoExt/widgets/MapPanel.html>

<span id="page-13-2"></span><sup>6</sup> <http://www.extjs.com/deploy/ext-2.2.1/docs/?class=Ext.tree.TreePanel>

<span id="page-13-3"></span><sup>7</sup> <http://www.geoext.org/lib/GeoExt/widgets/tree/LayerContainer.html>

## <span id="page-14-0"></span>**MODULE 3 - CUSTOMIZING THE APPLICATION**

In this section you're going to customize the default user interface. More specifically you're going to add layers and tools to the map. These tasks will involve adding JavaScript code in the mapfish layout. js file.

## <span id="page-14-1"></span>**3.1 Adding layers**

You're going to add a WMS layer to the map.

#### Programming task

Edit the mapfishapp\_layout.js file and add a OpenLayers.Layer.WMS object to the array of layers returned by the createLayers function. Here's the code for creating the OpenLayers. Layer. WMS object:

```
new OpenLayers.Layer.WMS(
    "c2c.org",
    "http://www.camptocamp.org/cgi-bin/mapserv_c2corg",
    {
        layers: 'summits, routes, huts, parkings, sites',
        format: 'png',
        transparent: true
    }, {
        singleTile: true
    }
\lambda
```
The OpenLayers.Layer.WMS object is given a name, a URL to the WMS, WMS parameters, and options. The singleTile option indicates that the layer is to be displayed with a single image as opposed to a grid of image tiles. See the [OpenLayers.Layer.WMS doc](http://dev.openlayers.org/apidocs/files/OpenLayers/Layer/WMS-js.html)  $^1$  $^1$  to know more about the OpenLayers . Layers . WMS class.

**Note:** The WMS service used here is provided by the [camptocamp.org](http://www.camptocamp.org)  $^2$  $^2$  non-profit organization.

After reloading the application in the browser you should get this:

<span id="page-14-2"></span><sup>1</sup> <http://dev.openlayers.org/apidocs/files/OpenLayers/Layer/WMS-js.html>

<span id="page-14-3"></span><sup>2</sup> <http://www.camptocamp.org>

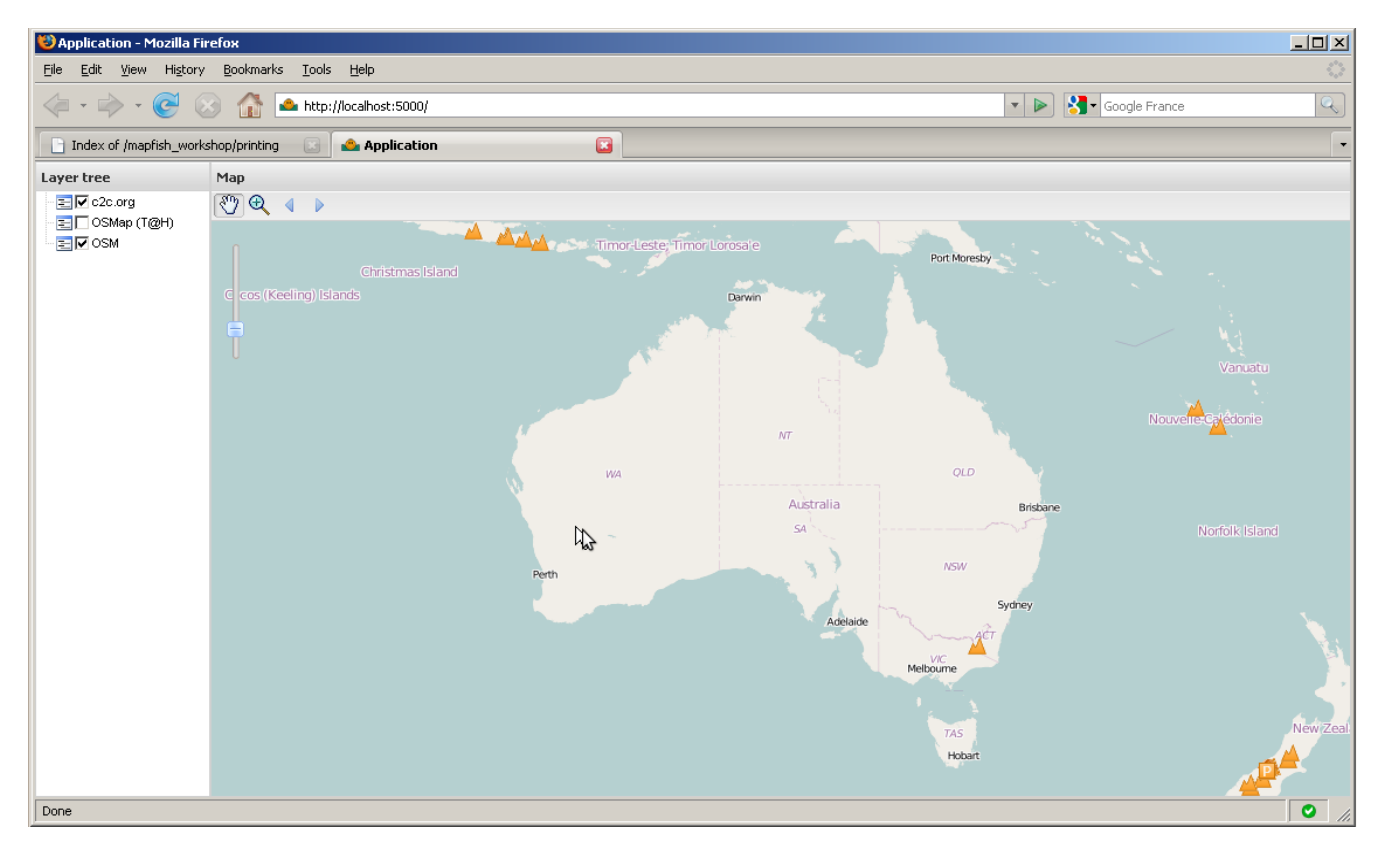

Please contribute to <http://www.camptocamp.org> if you want to see more summits, routes, huts, parkings and climbing sites added to your Australia map :-)

The code you added here makes use of the OpenLayers library only, you haven't written any GeoExt and MapFish code at this point.

[Correction here]

#### Bonus task

Add a Google Maps layer to the map. You can look at [http://www.openlayers.org/dev/examples/spherical](http://www.openlayers.org/dev/examples/spherical-mercator.html)[mercator.html](http://www.openlayers.org/dev/examples/spherical-mercator.html) as an example.

### <span id="page-15-0"></span>**3.2 Adding tools**

Here you're going to add a *Zoom -* tool next to the *Zoom +* tool in the map's toolbar.

#### Programming task

Edit the mapfishapp\_layout.js file again, look up the createTbarItems function, and add a new GeoExt.Action object to the actions array returned by the function. Here's the code for creating the GeoExt.Action object:

```
actions.push(new GeoExt.Action({
   iconCls: "zoomout",
   map: map,
   toggleGroup: "tools",
    allowDepress: false,
   tooltip: "Zoom out",
    control: new OpenLayers.Control.ZoomBox({
```

```
out: true
    })
}));
```
This code creates a GeoExt.Action object configured with an OpenLayers.Control.ZoomBox instance. This code looks like that for the *Zoom -* tool, the main difference being the out control option set to false for *Zoom* + and to true for *Zoom* -. See the [GeoExt.Action doc](http://www.geoext.org/lib/GeoExt/widgets/Action.html)<sup>[3](#page-16-0)</sup> and the [OpenLayers.Control.ZoomBox doc](http://dev.openlayers.org/apidocs/files/OpenLayers/Control/ZoomBox-js.html)<sup>[4](#page-16-1)</sup> (no, actually don't look at the later, it's rather empty!).

After reloading the application in the browser you should get this:

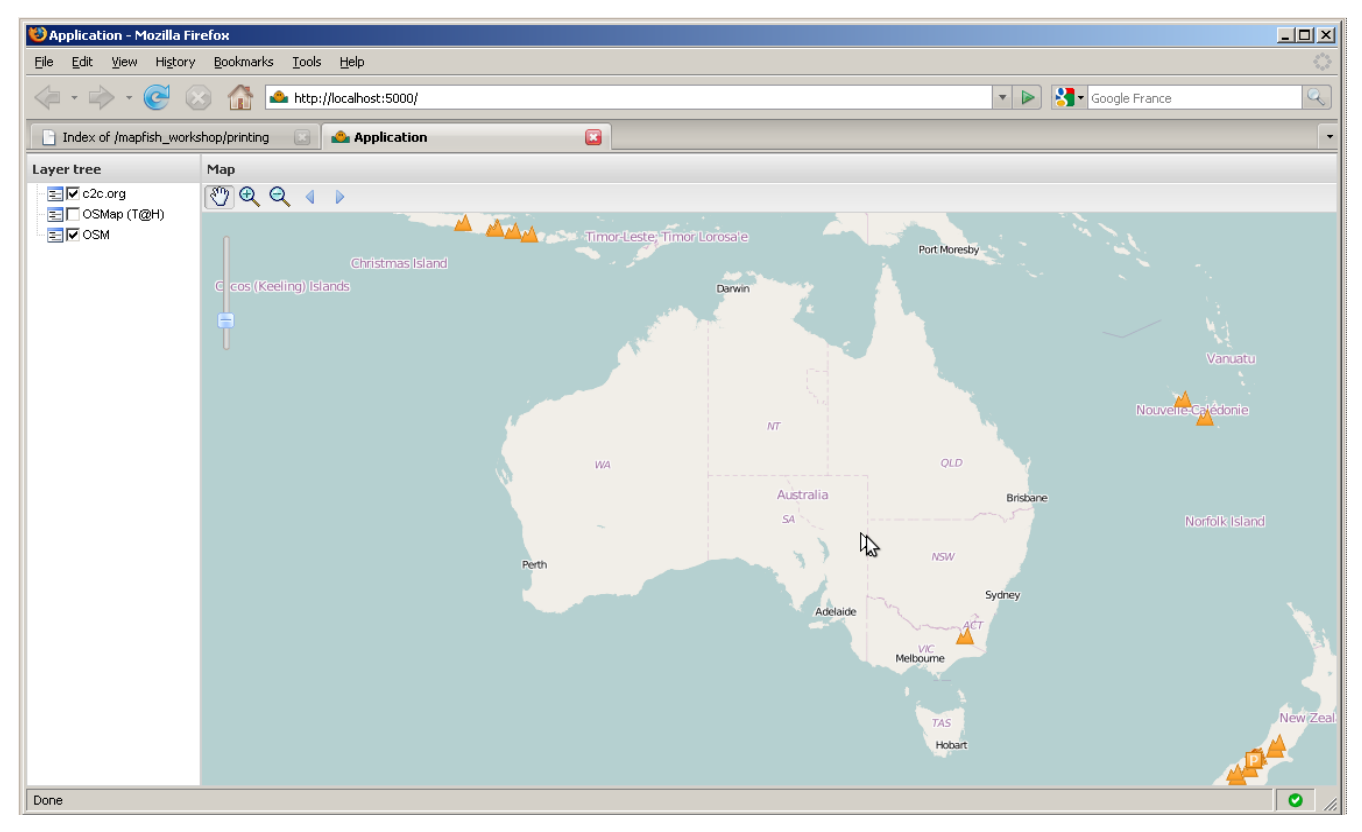

In this section you have learned how to use GeoExt.Action objects together with OpenLayers.Control objects to add map tools in a tool bar.

#### [Correction there]

#### Bonus task

Add *zoom to max extent* and *draw polygons* tools to the toolbar. Adding a *draw polygons* tool would require adding an OpenLayers.Layer.Vector to the list of layers returned by the createLayers function. Taking a look at the GeoExt [toolbar.html example](http://dev.geoext.org/trunk/geoext/examples/toolbar.html)  $<sup>5</sup>$  $<sup>5</sup>$  $<sup>5</sup>$  may help.</sup>

<span id="page-16-0"></span><sup>3</sup> <http://www.geoext.org/lib/GeoExt/widgets/Action.html>

<span id="page-16-1"></span><sup>4</sup> <http://dev.openlayers.org/apidocs/files/OpenLayers/Control/ZoomBox-js.html>

<span id="page-16-2"></span><sup>5</sup> <http://dev.geoext.org/trunk/geoext/examples/toolbar.html>

# <span id="page-18-0"></span>**MODULE 4 - BUILDING JAVASCRIPT**

In this module you're going to learn how to use the jsbuild tool to minify the JavaScript of your application. Minifying the JavaScript code is important if you care about performance, as it drastically reduces the time to load the JavaScript code.

## <span id="page-18-1"></span>**4.1 Installation**

The jsbuild tool is included in the JSTools Python package. The MapFish framework package depends on JSTools, so JSTools was installed in the virtual Python environment as part of the framework installation.

You can check that  $\exists$  sbuild is properly installed by running this command:

(env) C:\MapFish>C:\MapFish\env\Scripts\jsbuild.exe --help

#### It should produce this output:

```
Usage: jsbuild-script.py [options] filename1.cfg [filename2.cfg...]
Options:
 -h, --help show this help message and exit<br>-u, --uncompress Don't compresses aggregated jav
                       Don't compresses aggregated javascript
  -v, --verbose print more info
  -o OUTPUT_DIR, --output=OUTPUT_DIR
                        Output directory
  -r RESOURCE_DIR, --resource=RESOURCE_DIR
                        resource base directory (for interpolation)
  -j SINGLE_FILE, --just=SINGLE_FILE
                         Only create file for this section
  -s CONCAT, --single-file-build=CONCAT
                         Create a single file of all of possible output
  -c COMPRESSOR, --compressor=COMPRESSOR
                         Compressor plugin to use in form
                         {specifier}:{'arguments_string'}
```
### <span id="page-18-2"></span>**4.2 Creating Build Profile**

To be able to minify your application JavaScript code you must first create a *build profile*. A build profile holds the build configuration: paths to JavaScript folders, etc.

A build profile for the default user interface is provided in jsbuild/app.cfg. It looks like this:

```
[MapFish.js]
root =
    ../mapfishapp/public/mfbase/openlayers/lib
    ../mapfishapp/public/mfbase/mapfish
    ../mapfishapp/public/mfbase/geoext/lib
    ../mapfishapp/public/app/js
first =
    OpenLayers/SingleFile.js
    OpenLayers.js
    OpenLayers/Util.js
    OpenLayers/Lang.js
    OpenLayers/Lang/en.js
    OpenLayers/Console.js
    OpenLayers/BaseTypes.js
    OpenLayers/BaseTypes/Class.js
    OpenLayers/BaseTypes/Pixel.js
    OpenLayers/BaseTypes/Bounds.js
    OpenLayers/BaseTypes/LonLat.js
    OpenLayers/BaseTypes/Element.js
    OpenLayers/BaseTypes/Size.js
    Rico/Corner.js
    SingleFile.js
    MapFish.js
    core/Util.js
include =
    mapfishapp_init.js
exclude =
    GeoExt.js
    GeoExt/SingleFile.js
```
**[MapFish.js]** MapFish.js will be the name of the resulting build file.

**root** The root property provides the paths to the folders containing JavaScript code. It is to be noted that, with the above build profile, the JavaScript code for OpenLayers, GeoExt, MapFish Client, and the application is minified and merged in a single build file, MapFish.js.

**first** The first property provides the list of JavaScript files that must be first in the resulting build file.

**include** The include property provides the list of files that should be included in the build file. You'll note that only one file is specified here: the entry point app file. The other JavaScript files to be included in the build file are specified using @include directives in the JavaScript application files themselves.

**exclude** The exclude property provides the list of files that should not be included in the build file.

## <span id="page-19-0"></span>**4.3 Building**

Before actually building the JavaScript code you need to create the folder where the build file will be placed. In the public folder create a folder named build with two sub-folders, mapfish and openlayers.

You can now launch the build command:

```
(env) C:\MapFish>cd MapFishApp/jsbuild
(env) C:\MapFish\MapFishApp\jsbuild>C:\MapFish\env\Scripts\jsbuild.exe -o ..\mapfishapp\public\build
```
After a small while, the output should be:

```
Done:
..\mapfishapp\public\build\mapfish\MapFish.js
```
The last thing that you need to do is copy resource files. Copy the MapFish img folder in the public/build/mapfish folder, and copy the OpenLayers img and theme folders in the public/build/openlayers folder. Look at the README.txt file in the jsbuild folder to know where the MapFish img, the OpenLayers img and the OpenLayers theme folders are. Note that you need to do this copy operations only once.

You can now edit public/index.html to use the built version of the JavaScript code. For that comment the *debug mode* section and uncomment the *non debug mode* section. Like this:

```
<html xmlns="http://www.w3.org/1999/xhtml">
<head>
    <meta http-equiv="Content-Type" content="text/html; charset=utf8" />
    <meta name="content-language" content="en" />
   <title>Application</title>
   <link rel="stylesheet" type="text/css" href="mfbase/ext/resources/css/ext-all.css"></link>
    <link rel="stylesheet" type="text/css" href="mfbase/ext/resources/css/xtheme-gray.css"></link>
   <link rel="stylesheet" type="text/css" href="mfbase/mapfish/mapfish.css"></link>
   <script type="text/javascript" src="mfbase/ext/adapter/ext/ext-base.js"></script>
   <!-- debug mode (begin) -->
    < 1 -<script type="text/javascript">
       // Because of a bug in Firefox 2 we need to specify the MapFish base path.
       // See https://bugzilla.mozilla.org/show_bug.cgi?id=351282
       var gMfLocation = "mfbase/mapfish/";
   </script>
   <script type="text/javascript" src="mfbase/ext/ext-all-debug.js"></script>
   <script type="text/javascript" src="mfbase/openlayers/lib/OpenLayers.js"></script>
   <script type="text/javascript" src="mfbase/geoext/lib/GeoExt.js"></script>
   <script type="text/javascript" src="mfbase/mapfish/MapFish.js"></script>
   <script type="text/javascript" src="app/js/mapfishapp_layout.js"></script>
   <script type="text/javascript" src="app/js/mapfishapp_init.js"></script>
    --<!-- debug mode (end) -->
   <!-- non debug mode (begin) -->
   <script type="text/javascript" src="mfbase/ext/ext-all.js"></script>
   <script type="text/javascript" src="build/mapfish/MapFish.js"></script>
   <!-- non debug mode (end) -->
</head>
<body>
</body>
<html>
```
You can now reload <http://localhost:5000> in your browser.

You should get JavaScript errors in the FireBug console, this is because you added functionality in the previous modules of this workshop without adding proper @include directives in the mapfishapp\_layout.js. You should be able to fix that by adding the missing @include directives, for instance:

@include OpenLayers/Layer/Google.js @include OpenLayers/Layer/WMS.js @include OpenLayers/Request/XMLHttpRequest.js @include core/Searcher/Map.js @include core/Protocol/MapFish.js @include core/Protocol/TriggerEventDecorator.js @include core/Protocol/MergeFilterDecorator.js

# <span id="page-22-0"></span>**MODULE 5 - CREATING WEB SERVICES**

In this module you are going to learn how to use the framework to create *MapFish web services* in your application.

MapFish web services are web services for creating, reading, updating and deleting geographic objects (features) through the *MapFish Protocol*.

The MapFish Protocol is a collection of HTTP APIs. It is highly recommended to take some time to go through the description of these  $APIs<sup>1</sup>$  $APIs<sup>1</sup>$  $APIs<sup>1</sup>$  $APIs<sup>1</sup>$  before moving on with the rest of this module.

## <span id="page-22-1"></span>**5.1 Installing data**

A MapFish web service relies on a spatial data source.

Note: Only PostgreSQL/PostGIS tables are currently supported by MapFish. There's currently work being done to support SQLite/Spatialite and MySQL. Stay tuned.

Before creating the web service we need to create a PostGIS table with some data into it. You're going to create a PostGIS table from a Shapefile of countries.

First, create a PostGIS-enabled database and name it mapfish workshop. For that you can launch an SQL Shell and enter:

CREATE DATABASE mapfish\_workshop TEMPLATE=template\_postgis;

Then, open the explorer, go into the C:\MapFish\mapfish\_workshop\data folder and extract the countries.zip file. And enter the following commands to import the countries Shapefile as a table named countries in the mapfish\_workshop database:

```
C:\MapFish>cd mapfish_workshop\data
C:\MapFish\mapfish_workshop\data>"C:\Program Files\PostgreSQL\8.3\bin\shp2pgsql.exe" -s 4326 -I count
```
You can start pgAdmin and connect to the mapfish\_workshop database to check that the countries table is present and non-empty.

<span id="page-22-2"></span><sup>1</sup> <http://www.mapfish.org/doc/1.2/protocol.html>

### <span id="page-23-0"></span>**5.2 Connecting to the database**

You now need to setup the connection to the mapfish\_workshop database from MapFishApp. This is done in the development.ini file.

Edit development.ini and replace the line

sqlalchemy.url = sqlite:///%(here)s/development.db

by this one:

```
sqlalchemy.url = postgres://postgres:postgres@localhost:5432/mapfish_workshop
```
The connection string specifies that the postgres driver must be used, the database system listens on localhost and on port 5432, and the name of the database is mapfish\_workshop.

### <span id="page-23-1"></span>**5.3 Creating web service**

Now that the table is created and the connection to the database is set up, you're ready to create the web service.

Creating a web service is done in three steps:

1. create a layer configuration in the layers.ini file, in our case:

```
[countries]
singular=country
plural=countries
table=countries
epsg=4326
geomcolumn=the_geom
```
singular provides a singular name for the layer. plural provides a plural name for the layer. Both are used by the code generator when substituting variables. table provides the name of the database. epsg provides the coordinate system of the table data. geomcolumn provides the name of the geometry column.

2. generate the web service code with the mf-layer command:

<env> C:\MapFish\MapFishApp>paster mf-layer countries

3. configure a route to the countries controller, this is done by adding the following statement after the "CUS-TOM ROUTES HERE" comment in the mapfishapp/config/routing.py file:

map.resource("country", "countries")

Watch the indentation! 4 spaces are needed here.

If you killed paster serve or if you did not add the --reload switch, restart MapFishApp with:

<env> C:\MapFish\MapFishApp>paster serve --reload development.ini

You can now open <http://localhost:5000/countries?limit=1> in your browser, you should see a [GeoJSON](http://geojson.org) representation of the first object in the countries table:

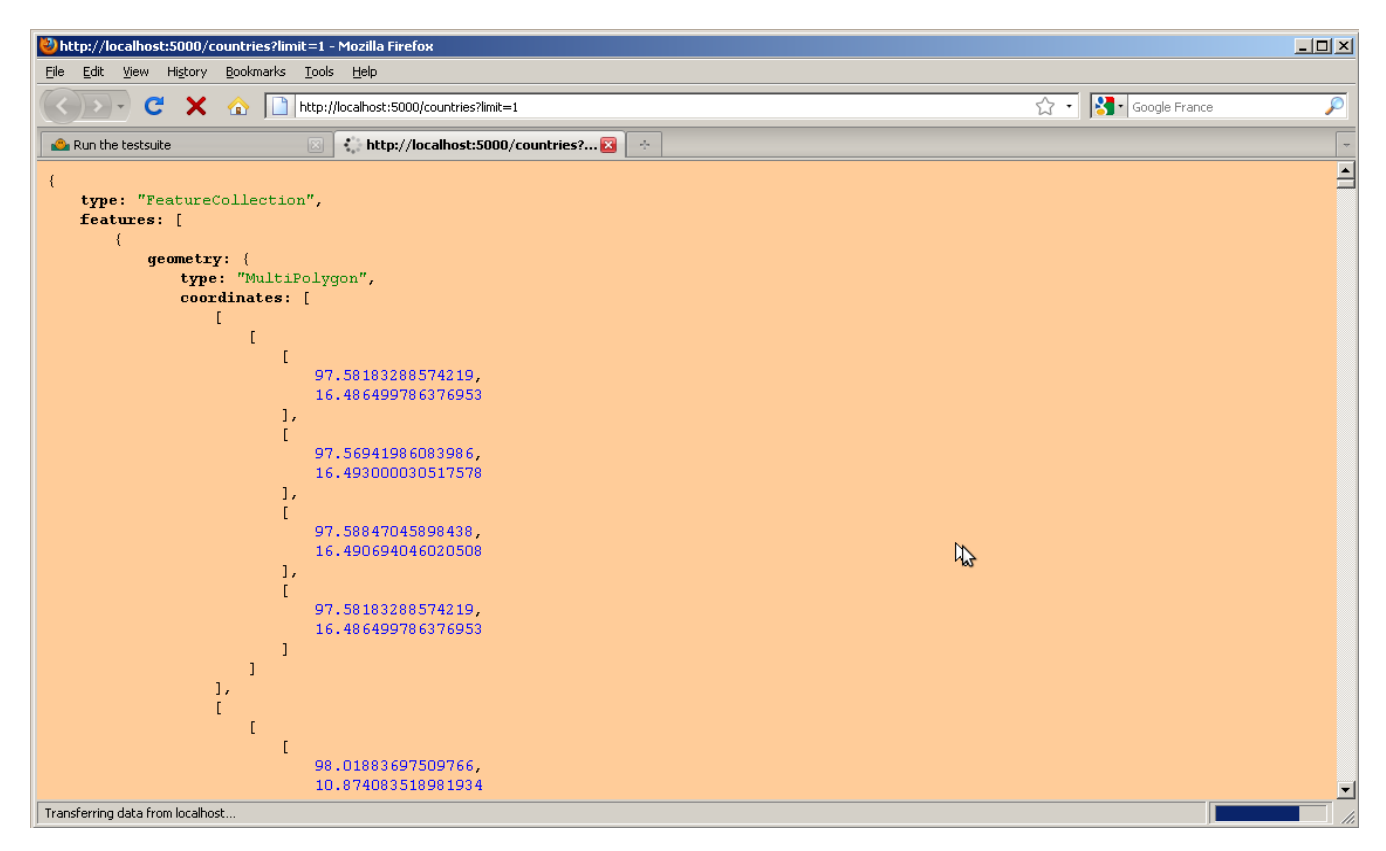

#### Bonus task

Open the MapFish Protocol [description](http://www.mapfish.org/doc/1.2/protocol.html) again and write the URLs for the following queries:

- get the country whose identifier is 1
- get the country which contains the point  $(5, 45)$
- get the country which contains the point  $(5, 45)$  but don't receive its geometry
- get the country which contains the point (5, 45) and receive only the attributes pays and population

### <span id="page-24-0"></span>**5.4 Studying the web service code**

The paster  $mf-layer$  countries command created three Python files:

**mapfishapp/controllers/countries.py** This file includes the controller code of the countries web service. This is the core of the web service.

```
class CountriesController(BaseController):
   readonly = False # if set to True, only GET is supported
    def __init__(self):
        self.protocol = Protocol(Session, Country, self.readonly)
    def index(self, format='json'):
        """GET /: return all features."""
        return self.protocol.index(request, response, format=format)
    def show(self, id, format='json'):
```

```
"""GET /id: Show a specific feature."""
   return self.protocol.show(request, response, id, format=format)
def create(self):
   """POST /: Create a new feature."""
   return self.protocol.create(request, response)
def update(self, id):
    """PUT /id: Update an existing feature."""
   return self.protocol.update(request, response, id)
def delete(self, id):
    """DELETE /id: Delete an existing feature."""
   return self.protocol.delete(request, response, id)
```
The controller has methods for each protocol operation: *get features* (index), *get a feature* (show), *create features* (create), *update a feature* (update), and *delete a feature* (delete). These methods all rely on Protocol object, this protocol object includes all the logic of the MapFish Protocol as defined in the description.

**mapfishapp/model/countries.py** This file includes the model code of the countries web service. The model defines the countries table object, the Country class representing a table record, and the mapping between the two.

```
countries_table = Table(
   'countries', metadata,
    Column('the_geom', Geometry(4326)),
    autoload=True, autoload_with=engine)
class Country(GeometryTableMixIn):
    # for GeometryTableMixIn to do its job the __table__ property
    # must be set here
   __table__ = countries_table
mapper(Country, countries_table)
```
**tests/functional/test\_countries.py** This file is where the application developer can put functional

tests for the countries web service. This is an empty shell. The code generated by the paster mf-layer command belongs to the application developer. The developer is

free to modify it, based on his needs.

# <span id="page-26-0"></span>**MODULE 6 - ADDING SEARCH FUNCTIONALITY**

In this module you're going to add a search functionality to the user interface. This search functionality will rely on the countries web service that you created in the previous module.

With this search functionality users will be able to click on the map and get a popup giving information about the clicked country.

The MapFish Client library provides the mapfish. Searcher. Map class for enabling that. See the [map](http://www.mapfish.org/apidoc/1.2/files/mapfish/core/Searcher/Map-js.html)[fish.Searcher.Map doc](http://www.mapfish.org/apidoc/1.2/files/mapfish/core/Searcher/Map-js.html) <sup>[1](#page-26-1)</sup>. A mapfish.Searcher.Map **object is an OpenLayers control so it can be wrapped in** a GeoExt.Action just like the *Zoom +* and *Zoom -* controls that we saw earlier in the workshop.

#### Progamming task

Edit the mapfishapp\_layout.js file and add a new GeoExt.Action to the actions array returned by the addTbarItems function. This GeoExt.Action will be configured with a mapfish.Searcher.Map as its control. The mapfish. Searcher. Map object must be configured so it

- relies on the countries MapFish web service (url option)
- triggers search requests on clicks (mode option)
- displays a popup with the country name and the population (displayDefaultPopup option)

When clicking on a country you should get a popup looking like this:

<span id="page-26-1"></span><sup>1</sup> <http://www.mapfish.org/apidoc/trunk/files/mapfish/core/Searcher/Map-js.html>

![](_page_27_Figure_1.jpeg)

#### [Correction here]

Note that the AJAX responses may show that the database complains about EPSG:900913 code not being known. In that case, you may run the following INSERT statement in your database:

```
INSERT INTO spatial_ref_sys (srid,auth_name,auth_srid,srtext,proj4text) VALUES
(900913,'EPSG',900913,'PROJCS["Google Mercator", GEOGCS["WGS 84",DATUM["World Geodetic System 1984",
```
#### Bonus tasks

1. Change the mapfish.Searcher.Map configuration so it sends requests as the user pauses on the map.

2. Make the search results be displayed in a GeoExt. Popup. For that you'll need to create a searchcomplete listener on the searcher and have this listener create the GeoExt. Popup. Look at the [GeoExt.Popup documentation](http://geoext.org/lib/GeoExt/widgets/Popup.html)  $2$  to know how to use it.

<span id="page-27-0"></span><sup>2</sup> <http://geoext.org/lib/GeoExt/widgets/Popup.html>

**SEVEN**

# <span id="page-28-0"></span>**MODULE 7 - CUSTOMIZING THE WEB SERVICE**

This module will demonstrate two examples of web service customization. The first example is based on MapFishprovides APIs. The second example involves knowledge in the powerful SQLAlchemy database toolkit.

## <span id="page-28-1"></span>**7.1 Simple customization**

You're going to customize the countries web service so it includes only countries of the Oceana continent in its GeoJSON responses.

#### Programming task

This is done by adding code to the index action (function) of the CountriesController. The code to be added involves creating a Comparison filter and combining it with the default MapFish filter:

```
def index(self, format='json'):
    """GET /: return all features."""
    default_filter = create_default_filter(request, Country)
    compare_filter = comparison.Comparison(
        comparison.Comparison.EQUAL_TO,
        Country.continent,
        value="Oceana"
    )
    filter = logical.Logical(logical.Logical.AND, [default_filter, compare_filter])
    return self.protocol.index(request, response, format=format, filter=filter)
```
MapFish provides several filter classes that the application developer can use to customize his web services. See the [filters reference API](http://www.mapfish.org/doc/1.2/reference/filters.html) $^1$  $^1$ .

[Correction here (controller/countries.py)]

## <span id="page-28-2"></span>**7.2 Advanced customization**

You're now going to customize the countries web sercice so it sends simplified geometries in its GeoJSON responses.

#### Programming task

<span id="page-28-3"></span><sup>1</sup> <http://www.mapfish.org/doc/1.2/reference/filters.html>

This is done by modifying the countries model so that SOL queries of type SELECT simplify (the geom, 2) ... are executed by the database. This modification requires knowledge in the SQLAlchemy ORM. Here it is:

```
countries_table = Table(
    'countries', metadata,
   Column('the_geom', Geometry(4326)),
   autoload=True, autoload_with=engine)
class Country(GeometryTableMixIn):
    # for GeometryTableMixIn to do its job the __table__ property
    # must be set here
   __table__ = countries_table
    def toFeature(self):
        # overload toFeature to replace the geometry value with the
        # simplified geometry value
        self.the_geom = wkb.loads(self.the_geom_simple.decode("hex"))
        return GeometryTableMixIn.toFeature(self)
mapper(Country, countries_table, properties={
    "the_geom_simple": column_property(
        func.simplify(countries_table.c.the_geom, 2).label("the_geom")
    )
})
```
[Correction here (model/countries.py)]

#### Bonus task

Modify the configuration of the mapfish.Searcher.Map object so that, in addition to displaying the popup, it also draws the geometry in a vector layer of the map. This is done by listening to searchcomplete events and adding the received feature to a vector layer.

# <span id="page-30-0"></span>**WARRANTY DISCLAIMER AND LICENSE**

[Camptocamp](http://www.camptocamp.com) and authors provide these documents "AS IS," without warranty of any kind either expressed or implied. Documents under [Creative Common License Attribution-Share Alike 2.5 Generic.](http://creativecommons.org/licenses/by-sa/2.5/) Authors: Éric Lemoine, François Van Der Biest